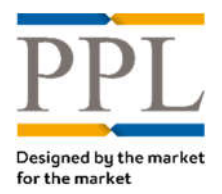

# **PPL Documents Comparison**

Guidelines

It is common practice in insurance to have multiple versions of the same document due to the back & forth nature of negotiations - very often with multiple parties. The manual process of marking up documents, comparing who agreed what/when can be cumbersome and time consuming.

Within the PPL Platform, you can compare any changes that are made to documents automatically, whilst keeping track of each version. This is as simple as tracking changes on a word document in Microsoft Office but PPL does it for you.

#### **Question**

**How do I keep track of changes in multiple versions of the same documents on PPL?**

#### **Answer**

**O** Select the *Messages & Documents*<sup>\*</sup> icon in to go to the audit trail of selected *Placement*.

*\* The Messages & Documentsicon is available in various places throughout the platform. See page 2 for more details.*

- The Documents format supported for the functionality to work are:
	- Microsoft Word
	- RTF
- It is possible to compare two documents types but **the functionality gives best results with Microsoft**
- PDF
- **Word documents.**

**2** Check the box of any two documents to compare:

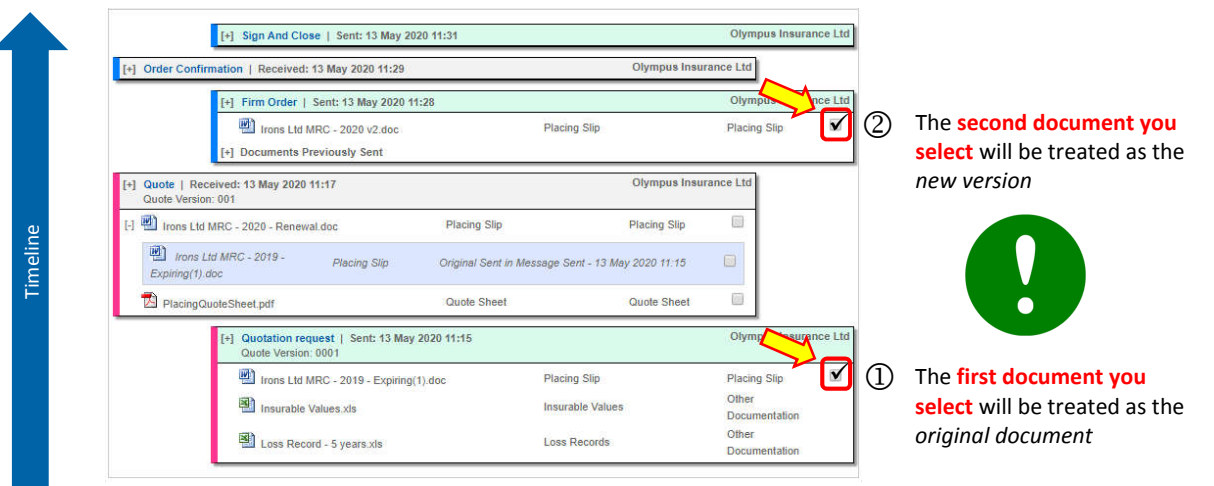

## A message is displayed whilst the documents are being compared

Comparing documents please wait...

**O** Once the comparison is complete, a Word document mark-up is produced and opened or downloaded automatically depending on your browser.

> You must have Microsoft Word installed on your computer for this function to work.

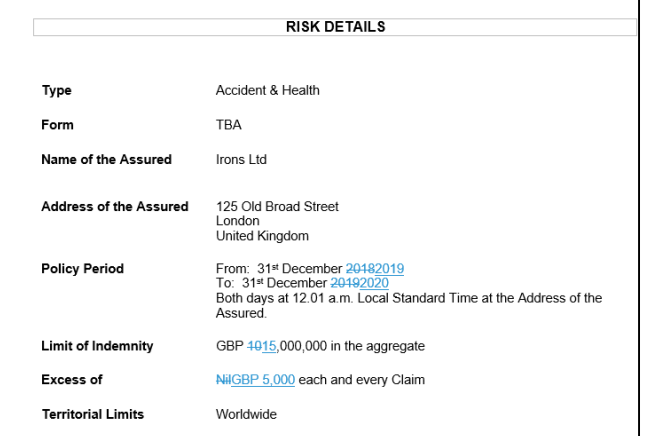

**PPI** 

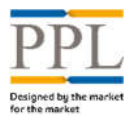

# **Where do I find the** *Messages & Documents***<sup>\*</sup> icon <sup>3</sup>?**

The *Messages & Documents*icon is available in various places throughout the platform and the most direct and common places to find it are listed below:

## **2 clicks from the** *Dashboard*

 From the Dashboard, click on the *Placements* icon to get to your *Placement Summary* page

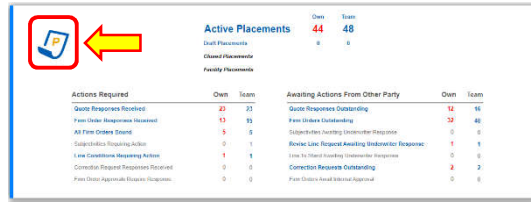

 Find your *Placement* and click on the *Messages & Documents* icon <sup>③</sup>

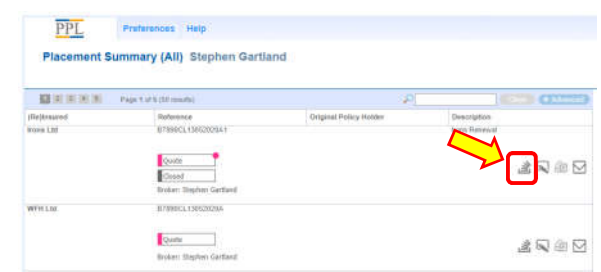

### **From within a** *Placement*

In your Placement, the *Messages & Documents*icon can be clicked on the top right of the *Placement Overview*:

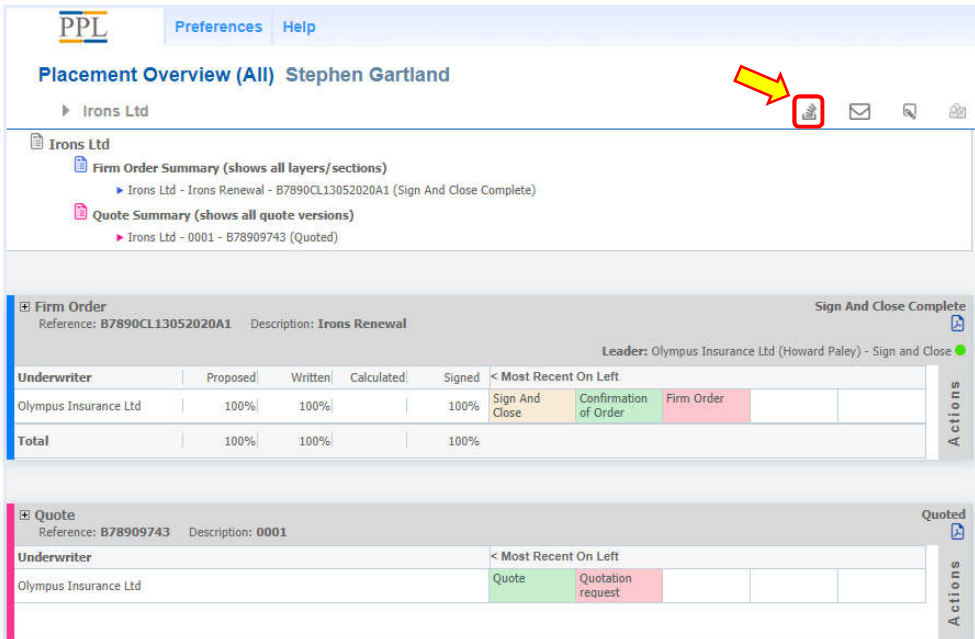

The *Messages & Documents*icon can also be found elsewhere in the broker's and underwriter's respective views. Please contact **PPLSupport@ebix.com** if you need help finding the icon.